## iLink400 Update Guide

iLink400 Full System Single Make Scan tool is the most cost-effective professional multi-system scan tool that delivers OE-level diagnosis for all electronic systems of different car brands.

It does not only include basic functions such as read/erase codes and live data, but also it's capable of advanced functions such as actuation, adaptation and programming. In addition, it lets you to access the most commonly required service features such as Oil service Light Reset, Throttle Body Alignment, Electronic Parking Brake Service, Battery configuration, Steering Angel Sensor Calibration, CBS correct and much more.

All iLink400 scan tool will be shipped without any Software installed. You can install any software from the following list at your choice by the update client iScanzilla.

| Sub-models for Selection                       | Coverage                                                                  | Sub-models for Selection                                 | Coverage                 |
|------------------------------------------------|---------------------------------------------------------------------------|----------------------------------------------------------|--------------------------|
| i400 Full System Scan tool - AU Ford           | AU Ford                                                                   | i400 Full System Scan tool -Mazda                        | Mazda                    |
| i400 Full System Scan tool - Ford              | Ford, EU Ford                                                             | i400 Full System Scan tool -<br>VW & Audi & SEAT & Skoda | VW, Audi,<br>SEAT, Skoda |
| i400 Full System Scan tool - BMW & MINI        | BMW, Mini,<br>Rolls Royce i400 Full System Scan tool -Jaguar & Land Rover |                                                          | Jaguar, Land Rove        |
| i400 Full System Scan tool - Chrysler          | Chrysler                                                                  | i400 Full System Scan tool -Volvo                        | Volvo                    |
| i400 Full System Scan tool - Fiat & Alfa Romeo | Fiat, Abarth,<br>Alfa Romeo, Lancia                                       | i400 Full System Scan tool -Aston Martin                 | Aston Martin             |
| i400 Full System Scan tool - GM                | GM                                                                        | i400 Full System Scan tool -Ferrari                      | Ferrari                  |
| i400 Full System Scan tool - Vauxhall & Opel   | Opel, Vauxhall                                                            | i400 Full System Scan tool -Peugeot                      | Peugeot                  |
| i400 Full System Scan tool -Honda              | Honda, Acura                                                              | i400 Full System Scan tool -Citroen                      | Citroen                  |
| i400 Full System Scan tool -Hyundai & Kia      | Hyundai, Kia                                                              | i400 Full System Scan tool -Mercedes Benz                | Mercedes Benz            |
| i400 Full System Scan tool -Holden             | Holden                                                                    | i400 Full System Scan tool -SsangYong                    | SsangYong                |
| i400 Full System Scan tool -Porsche            | Porsche                                                                   | i400 Full System Scan tool -Subaru                       | Subaru                   |
| i400 Full System Scan tool -Toyota & Lexus     | Toyota, Lexus, Scion                                                      | i400 Full System Scan tool -Renault                      | Renault,Dacia            |
| i400 Full System Scan tool - Maserati          | Maserati                                                                  |                                                          |                          |

## **1 Software Update**

## 1.1 Step One- Install the Update Client

1. Visit www.videnttech.com to download the update client from http://www.videnttech.com/support/

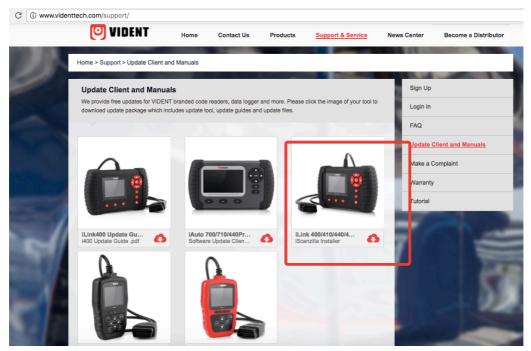

2. The file downloaded will be a compressed zip file. Open that file and run the installer inside it.

Alternatively, you can install the update client from the CD that comes in the product package.

### 1.2 Step Two - Create Your Vident Account.

Firstly you need to create an account with Vident.

1. Once installed, boots up the iScanzilla software, click the Register button.

| Source:                         | UIDENT                                                             |
|---------------------------------|--------------------------------------------------------------------|
| delater<br>delater<br>journalet | Image: Stay signed in     Forget password     Sign in     Register |

2. Fill out the registration form and submit.

| Create Account<br>Create a new Vident online account here.* Indicates | s required field       |
|-----------------------------------------------------------------------|------------------------|
| *User ID :                                                            |                        |
| *Password :                                                           | * Confirm Password :   |
| *First Name :                                                         | *Last Name :           |
| Address :                                                             | State/Province :       |
| City :                                                                | *Country :             |
| *Phone :                                                              | *Email :               |
| *Captcha :                                                            | Click image to refresh |
|                                                                       | SUBMIT                 |
|                                                                       |                        |

Alternatively, you can click the Sign Up button on the right upper side of our website to create an user account.

|               |      |            | videnttech.con | n                 | Ċ           |                      |
|---------------|------|------------|----------------|-------------------|-------------|----------------------|
|               |      |            |                | Sign              | up   Log in | Q                    |
| <b>VIDENT</b> | Home | Contact Us | Products       | Support & Service | News Center | Become a Distributor |

### 1.3 Step Three – Register Your product

1. When logged in iScanzilla, click the 'Register Products' icon.

| My Updates  | 불 Register Pr                  | oducts 🦾 My Profile | Support Tickets | Software Managemen |
|-------------|--------------------------------|---------------------|-----------------|--------------------|
| Item<br>001 | Serial Number<br>7003150000232 | Password<br>455852  |                 |                    |
| 001         | 1003130000232                  | 40002               |                 |                    |
|             |                                |                     |                 |                    |
|             |                                |                     |                 |                    |
|             |                                |                     |                 |                    |
|             |                                |                     |                 |                    |
|             |                                |                     |                 |                    |
|             |                                |                     |                 |                    |
|             |                                |                     |                 |                    |
|             |                                |                     |                 |                    |
|             |                                |                     |                 |                    |
|             |                                |                     |                 |                    |

2. On the 'S/N Registration' tab, put a tick in the box marked '001' then enter the product's serial number & password, and click Submit. Please connect the scan tool with computer through the USB cable, select Setup > About to check the Serial Number and 'Register Password''.

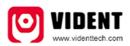

Product Serial Number 7000315001361 Register password:0016b3 Copyright(C)2016 Vident Technology Co., Ltd All rights reserved

3. A confirmation box should be shown confirming successful registration.

Alternatively, you can register the product in the member center when logged in on our website.

| ducts Support & Service Center ., Welcome! .ogin: ate : 11:51:55 22/12/2017 Overview |                                                  | Member Center Logout<br>P of This Login: 219.133.69.115<br>bate of Last Login: 11:51:55 22/12/2017 | Shopping C                                     |
|--------------------------------------------------------------------------------------|--------------------------------------------------|----------------------------------------------------------------------------------------------------|------------------------------------------------|
| . <b>, Welcome!</b><br>.ogin:<br>ate : 11:51:55 22/12/2017                           |                                                  |                                                                                                    |                                                |
| Login:<br>ate: 11:51:55 22/12/2017                                                   |                                                  |                                                                                                    |                                                |
| ate: 11:51:55 22/12/2017                                                             |                                                  |                                                                                                    |                                                |
|                                                                                      | D                                                | ate of Last Login: 11:51:55 22/12/2017                                                             |                                                |
| Overview                                                                             |                                                  |                                                                                                    |                                                |
|                                                                                      |                                                  |                                                                                                    |                                                |
|                                                                                      |                                                  |                                                                                                    |                                                |
| Open Orders: 0Piece                                                                  |                                                  | Update News: 0Piece                                                                                |                                                |
| ews                                                                                  |                                                  |                                                                                                    |                                                |
| roduct: i400-VAG                                                                     | Number: 1                                        | Available Updates:Detail                                                                           |                                                |
| erial Number                                                                         | Registration Date                                | Expiration Date                                                                                    |                                                |
| 400315999999                                                                         | 11:54:30 22/12/2017                              | 11:54:30 22/12/2020                                                                                |                                                |
|                                                                                      | roduct: i400-VAG<br>erial Number<br>400315999999 | erial Number Registration Date                                                                     | erial Number Registration Date Expiration Date |

### 1.4 Step Four – Download and Install Diagnostic Software

1. Now close the iScanzilla software, remove the TF card from your tool (making sure the tool is turned off first!) and connect it to the PC via a TF card reader.

2. Once Windows has detected the TF card, run the iScanzilla software and login again. After a few seconds, a list of the available software updates will appear.

| iScanzilla V1. | 00                                 |                                                                                                    | 🖨 - ×               |   |
|----------------|------------------------------------|----------------------------------------------------------------------------------------------------|---------------------|---|
| 🛖 My Updates   | 불 Register Pr                      | roducts 🦯 🚣 My Profile 🦯 🍸 Support Tickets                                                                                                    | Software Management |   |
| BMW            | <b>BMW</b><br>V10.00<br>2017-04-25 | BMW:<br>Initial Release                                                                                                    |                     |   |
| CHRYSLER       | CHRYSLEP<br>V10.00<br>2017-04-25   | CHRYSLED:<br>Warning: You are trying to update a ilink400 scanner. You are<br>allowed to select and install any one of the vehicle software from                                                                                                    | ٢                   |   |
| CITROEN        | CITROEN<br>V10.00<br>2017-04-25    | the available update list free of charge and in future you are<br>allowed to install updates of the selected brand only. In case you<br>want to install any other vehicle software, please contact us or<br>sign in your member center to place an order of buying extra<br>software. | ٢                   |   |
| FERRARI        | FERRARI<br>V10.00<br>2017-04-25    | 确定                                                                                                    | ٢                   |   |
| C TAT          | FIAT<br>V10.00                     | FIAT:<br>Initial Release                                                                                                    | Refresh             | , |
|                |                                    | Select Serial Number 7100315001357  Update All y Co., Ltd All rights reserved                                                                                                    | www.videnttech.com  |   |

Please select only one software you want to update, as you can ONLY have access to the update of this manufacturer in the future once it's been selected initially. In case you want to install any other vehicle software, please contact us or sign in your member center to purchase. Please refer to next chapter to buy extra software.

3. Click the Update button to download and install the software.

| iScanzilla V1. | 00                                                                                                    |                              |                                    | х     |
|----------------|----------------------------------------------------------------------------------------------------|------------------------------|------------------------------------|-------|
| 🔶 My Updates   | Register Products                                                                                                    | My Profile                   | Support Tickets 🛛 🔬 Software Manag | ement |
| BMW            | <b>BMW</b><br>V10.00<br>2017-04-25                                                                                                    | BMW:<br>Initial Release      | ۲                                  | E     |
| CHRYSLER       | CHRYSLER<br>V10.00<br>2017-04-25<br>118.69 MB                                                                                                    | CHRYSLER:<br>Initial Release | Installing                         | %     |
| CITROEN        | CITROEN<br>V10.00<br>2017-04-25                                                                                                    | CITROEN:<br>Initial Release  | ۲                                  |       |
| FERRARI        | FERRARI<br>V10.00<br>2017-04-25                                                                                                    | FERRARI:<br>Initial Release  | ۲                                  |       |
| Select SD Card | FIAT<br>V10.00<br>0/1<br>K: (14 7 GB) Select Select Selec | FIAT:<br>Initial Release     | Update All Refresh                 | -     |
|                | )16 Vident Technology Co., Ltd                                                                                                    |                              | www.videnttech.                    | com   |

4. Once the software installed, you can go to Software Management to review the installed software.

## 2 Buy Extra Software

iLink400 is authorized with one free software when delivery and can cover up to six vehicle makes. More software can be added anytime at extra cost. You can contact the reseller or following the steps below to buy extra software.

#### Buy Extra Software

Step 1/6

1. Log in at our website www.videnttech.com and go to your Member Center, click Registered Products.

|                               | itact us Products Support & Service News Co | enter               | Member Center Logout 🄀 Shopping Ca |
|-------------------------------|---------------------------------------------|---------------------|------------------------------------|
| E Registered Products         | Member Center                               |                     | Exi                                |
| E Register New Products       | Dear wang , Welcome!                        |                     |                                    |
| i≣ Update Messages            | IP of Last Login: 47.90.103.215             | IP of This Login:   | 47.90.103.215                      |
| i≣ Make a Complaint           | Register Date: 10:44:14 21/08/2017          | Date of Last Logi   | in: 10:44:14 21/08/2017            |
| i≣ Orders                     | Account Overview                            |                     |                                    |
| E Profile<br>E Reset Password | Open Orders: 4Pieces                        | Update              | News: OPiece                       |
| E Payment Instructions        | Update News                                 |                     |                                    |
|                               | 1 Product: i440                             | Number: 1           | Available Updates:Detail           |
|                               | Serial Number                               | Registration Date   | Expiration Date                    |
|                               | 7000315001362                               | 22:07:22 20/09/2017 | 22:07:22 20/03/2019                |
|                               | 2 Product: i400-ASTONMARTIN                 | Number: 1           | Available Updates:Detail           |

#### **Buy Extra Software**

#### Step 2/6

2. Find the iLink400 serial number you wish to adds extra software and click the Software Details

|                         | ntact us Products Support & Ser | rice News Center Me                                         | ember Center | Logout | Shopping Cart    |
|-------------------------|---------------------------------|-------------------------------------------------------------|--------------|--------|------------------|
|                         |                                 |                                                             |              |        |                  |
| E Registered Products   | Product Information             |                                                             |              | Bacl   | k   Back To Menu |
| E Register New Products |                                 |                                                             |              |        |                  |
| ≡ Update Messages       |                                 | i440                                                        |              |        |                  |
|                         | ~                               | Serial Number: 4400315001363                                |              |        |                  |
| i≣ Make a Complaint     | <b>a</b>                        | Registration Date: 16:40:54 18/09/2017                      |              |        |                  |
| i≣ Orders               |                                 | -                                                           |              |        |                  |
| i≡ Profile              |                                 | License Valid Period: 16:40:54 18/09/2017~16:40:54 18/03/20 | 119          |        |                  |
| E Reset Password        |                                 | Software Detail                                             |              |        |                  |
| E Payment Instructions  |                                 | 1440                                                        |              |        |                  |
|                         |                                 | Serial Number: 7000315001362                                |              |        |                  |
|                         |                                 | Beristerius Dete: 20:07:00 20/00/2017                       |              |        |                  |
|                         |                                 | Registration Date: 22:07:22 20/09/2017                      |              |        |                  |
|                         |                                 | License Valid Period: 22:07:22 20/09/2017~22:07:22 20/03/20 | 19           |        |                  |
|                         |                                 | Software Detail                                             |              |        |                  |

#### Buy Extra Software

3. You will see all software already installed on this tool as well as all software available to add. Select the software you need and click Add To Cart button.

| E Registered Products   | Software Details          | 7000315009999           |                  |          |             | Back   Back To Mer |
|-------------------------|---------------------------|-------------------------|------------------|----------|-------------|--------------------|
| E Register New Products | Click here to download th | ne update client and st | art the upgrade. |          |             |                    |
| ■ Update Messages       | Software                  | Version                 | Release Date     | Language | Status      | Action             |
| E Make a Complaint      | ASTONMARTIN               | V10.00 •                | 25/04/2017       | EN •     | Add To Cart | Upgrade Log        |
| Orders                  | BMW                       | V10.00 •                | 25/04/2017       | EN •     | Add To Cart | Upgrade Log        |
| Profile                 | CHRYSLER                  | V10.00 •                | 25/04/2017       | EN •     | Latest      | Upgrade Log        |
| E Reset Password        | CITROEN                   | V10.00 •                | 25/04/2017       | EN 🔻     | Add To Cart | Upgrade Log        |
| Payment Instructions    | FERRARI                   | V10.00 •                | 25/04/2017       | EN 🔻     | Add To Cart | Upgrade Log        |
|                         | FIAT                      | V10.00 •                | 25/04/2017       | EN 🔻     | Add To Cart | Upgrade Log        |
|                         | FORD                      | V10.00 •                | 25/04/2017       | EN •     | Add To Cart | Upgrade Log        |
|                         | FORDAU                    | V10.00 •                | 25/04/2017       | EN 🔻     | Add To Cart | Upgrade Log        |
|                         | GM                        | V10.00 •                | 25/04/2017       | EN 🔻     | Add To Cart | Upgrade Log        |
|                         | HOLDEN                    | V10.00 •                | 25/04/2017       | EN 🔻     | Add To Cart | Upgrade Log        |
|                         | HONDA                     | V10.00 •                | 25/04/2017       | EN •     | Add To Cart | Upgrade Log        |

#### **Buy Extra Software**

#### Step 4/6

4. You can manage your shopping cart by clicking Delete to delete the software that you don't need or click Continue Shopping to go back to Member Center page to add more into the cart.

| <b>VIDENT</b>    | Contact us   | Products     | Support & Service | News Center           |                       |                  | Member Center     | Logout       | Y Shopping Cart   |
|------------------|--------------|--------------|-------------------|-----------------------|-----------------------|------------------|-------------------|--------------|-------------------|
| My Shopping Cart |              |              |                   |                       |                       |                  |                   |              |                   |
| 17               | Add to cart  |              |                   | 2 Review Order        |                       |                  | 3 Confirm a       | nd Pay for ( | Drder             |
| Product          |              |              |                   | Quantity              | Price                 | Subtotal         | Action            |              |                   |
| i400-ASTON       | MARTIN-70003 | 15006666-BM  | w                 | 1                     | <mark>\$</mark> 60.00 | \$ 60.00         | Delete            |              |                   |
| i400-ASTON       | MARTIN-70003 | 15006666-FEI | RRARI             | 1                     | <mark>\$</mark> 60.00 | \$ 60.00         | Delete            |              |                   |
| i400-ASTON       | MARTIN-70003 | 15006666-GM  |                   | 1                     | \$60.00               | \$ 60.00         | Delete            |              |                   |
|                  |              |              |                   | Total Number of Softw | are: 3Pieces          | Total Amount: \$ | 180.00            |              |                   |
|                  |              |              |                   |                       |                       |                  | Continue Shopping | ) Pro        | oceed to Checkout |
|                  |              |              |                   |                       |                       | _                |                   |              |                   |

#### Buy Extra Software

#### Step 5/6

5. Continue to process the payment and check out through Paypal.

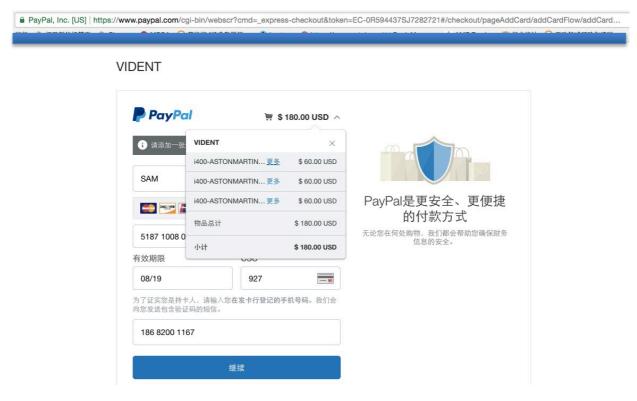

#### Buy Extra Software

#### Step 6/6

6. Log in the update client iScanzilla. When the payment has been made successfully, the software you purchased would be listed in the available updates list for you to download.

|        |                                                                                     |                                      |                               | ● - X                                                                      |  |  |  |
|--------|-------------------------------------------------------------------------------------|--------------------------------------|-------------------------------|----------------------------------------------------------------------------|--|--|--|
| 0<br>- | My Updates                                                                          | Register Products                    | My Profile                    | Support Tickets 🛛 🚮 Software Management                                    |  |  |  |
|        | ASTON                                                                               | V10.00<br>2017-04-25                 | Initial Release               |                                                                            |  |  |  |
|        | BMW                                                                                 | <b>BMW</b><br>V10.00<br>2017-04-25   | BMW:<br>Initial Release       | ٢                                                                          |  |  |  |
|        | FERRARI                                                                             | FERRARI<br>V10.00<br>2017-04-25      | FERRARI:<br>Initial Release   | ٢                                                                          |  |  |  |
|        | GM                                                                                  | <b>GM</b><br>V10.00<br>2017-04-25    | GM:<br>Initial Release        | ۲                                                                          |  |  |  |
|        | CHECK                                                                               | <b>OBDII</b><br>V10.00<br>2017 04 25 | OBDII:<br>Initial Release     |                                                                            |  |  |  |
|        |                                                                                     |                                      | Serial Number 7000315006666 • | itial Release  M: itial Release  BDII: itial Release  Vupdate All  Refresh |  |  |  |
| -      | Copyright(c) 2016 Vident Technology Co., Ltd All rights reserved www.videnttech.com |                                      |                               |                                                                            |  |  |  |

## **3 Software Renewal**

If your free updates ran out, your tool will continue to function - it will not 'time out' - but you will no longer be able to access the update servers. Should you wish to continue updating your tool, you will need to purchase an update package. Please go to our website and log in to process the purchasing.

# 4 Printing Data

It's very easy to print out the test result through iScanzilla.

1. Click the

Button located on the upper side of iScanzilla. You can enter the print screen without logging in iScanzilla.

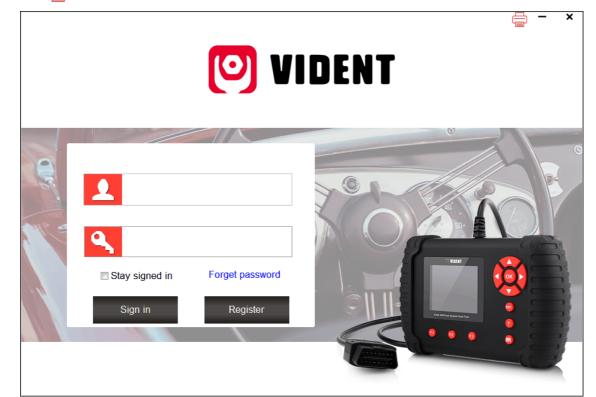

2. All data saved/stored in the TF card would appear on screen.

| Print  |                  |           |        | X         |
|--------|------------------|-----------|--------|-----------|
| □ Item | Vehicle Software | Test Path |        | File Size |
| 001    | OBDII            |           |        | 137.0 B   |
|        |                  |           |        |           |
|        |                  |           |        |           |
|        |                  |           |        |           |
|        |                  |           |        |           |
|        |                  |           |        |           |
|        |                  |           |        |           |
|        |                  |           |        |           |
|        |                  |           |        |           |
|        |                  |           |        |           |
|        |                  |           |        |           |
|        |                  |           |        |           |
|        |                  |           |        |           |
|        |                  |           |        |           |
|        |                  |           |        |           |
|        |                  |           |        |           |
|        |                  |           |        |           |
|        |                  | Print     | Delete |           |
|        |                  |           |        |           |

3. Tick a piece of data to either review it or print it out.